## **businessONLINE Payments Guide**

Beneficiary & Employee Registration

## **Table of Contents**

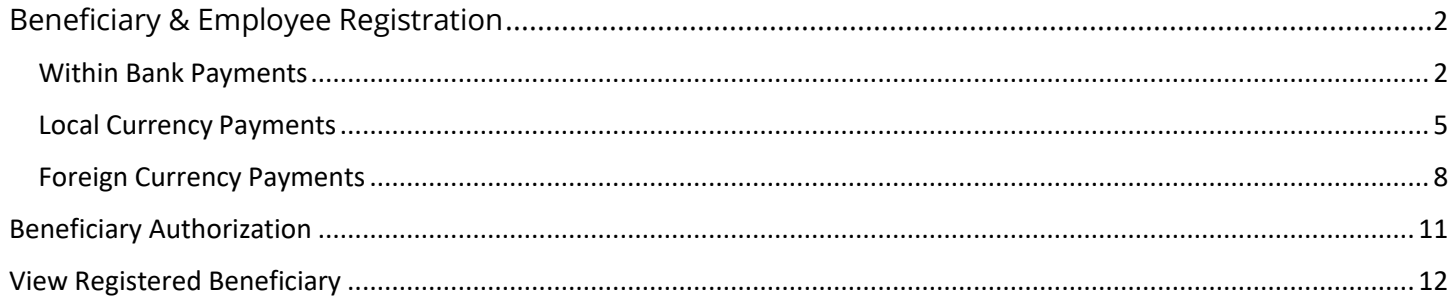

Version 1.0

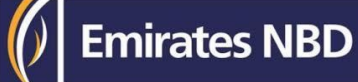

## Beneficiary & Employee Registration

(Applicable for Maker and Maker-Authorizer)

#### Within Bank Payments

(For ENBD Beneficiary).

#### Payments > initiate >Register Beneficiary > Add Beneficiary

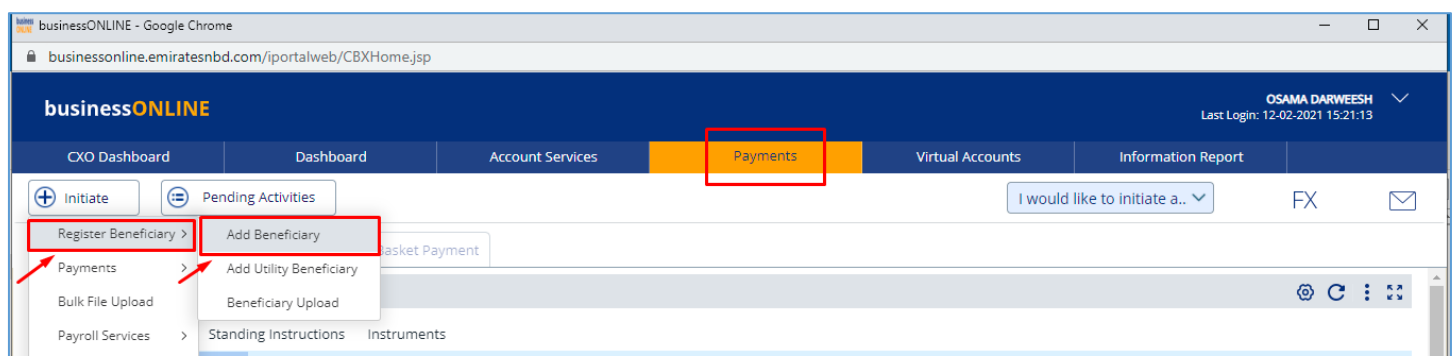

#### Beneficiary Type > Select Within Bank Payment

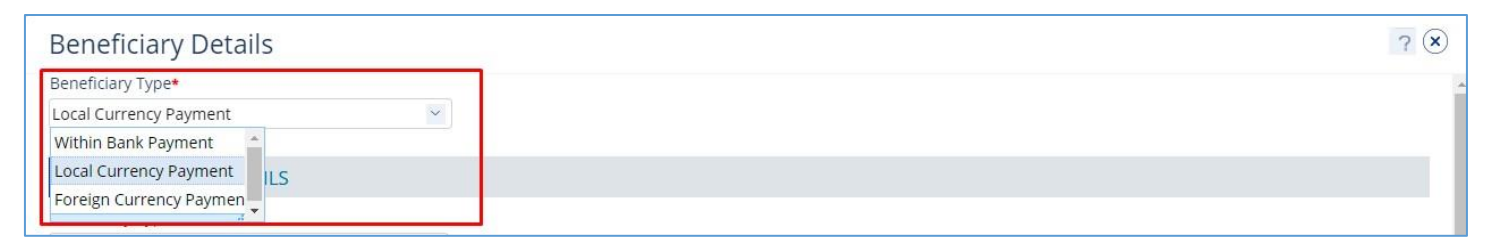

#### Select Account or Card.

#### Add Beneficiary

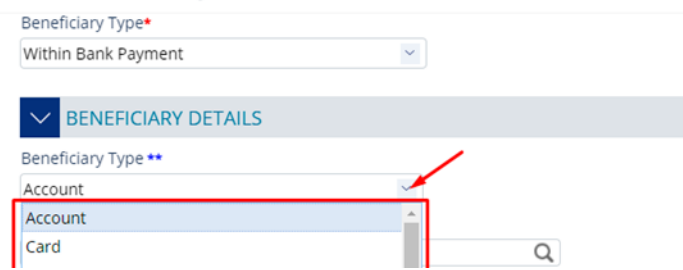

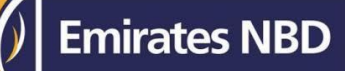

### Select Beneficiary Country

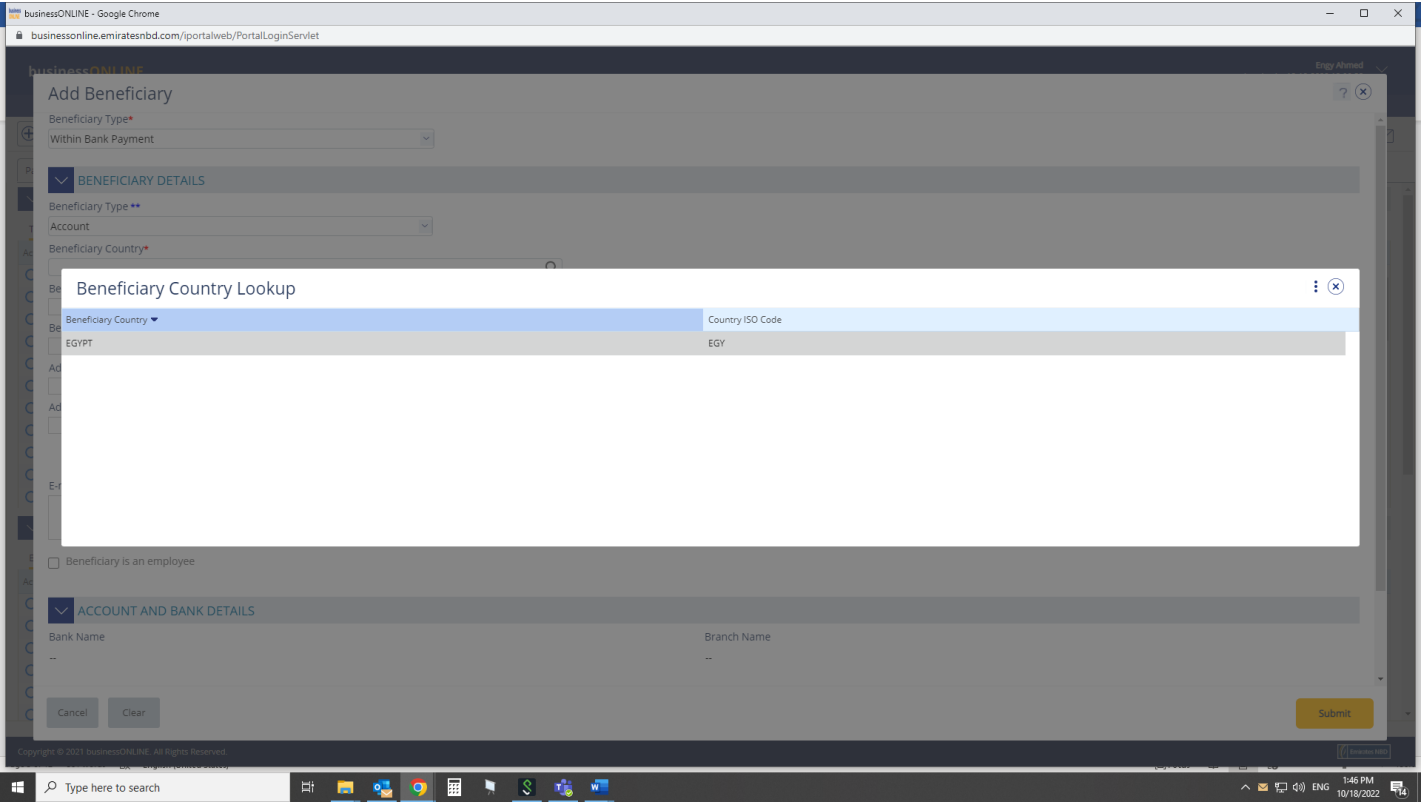

Enter **Beneficiary Name** – **Beneficiary Nickname** – **Account Number** (within bank Beneficiary) or **IBAN Number** (local/foreign currency Beneficiary) – Provide the **address Line** 1 and 2 (Mandatory) and **contact details** (Optional).

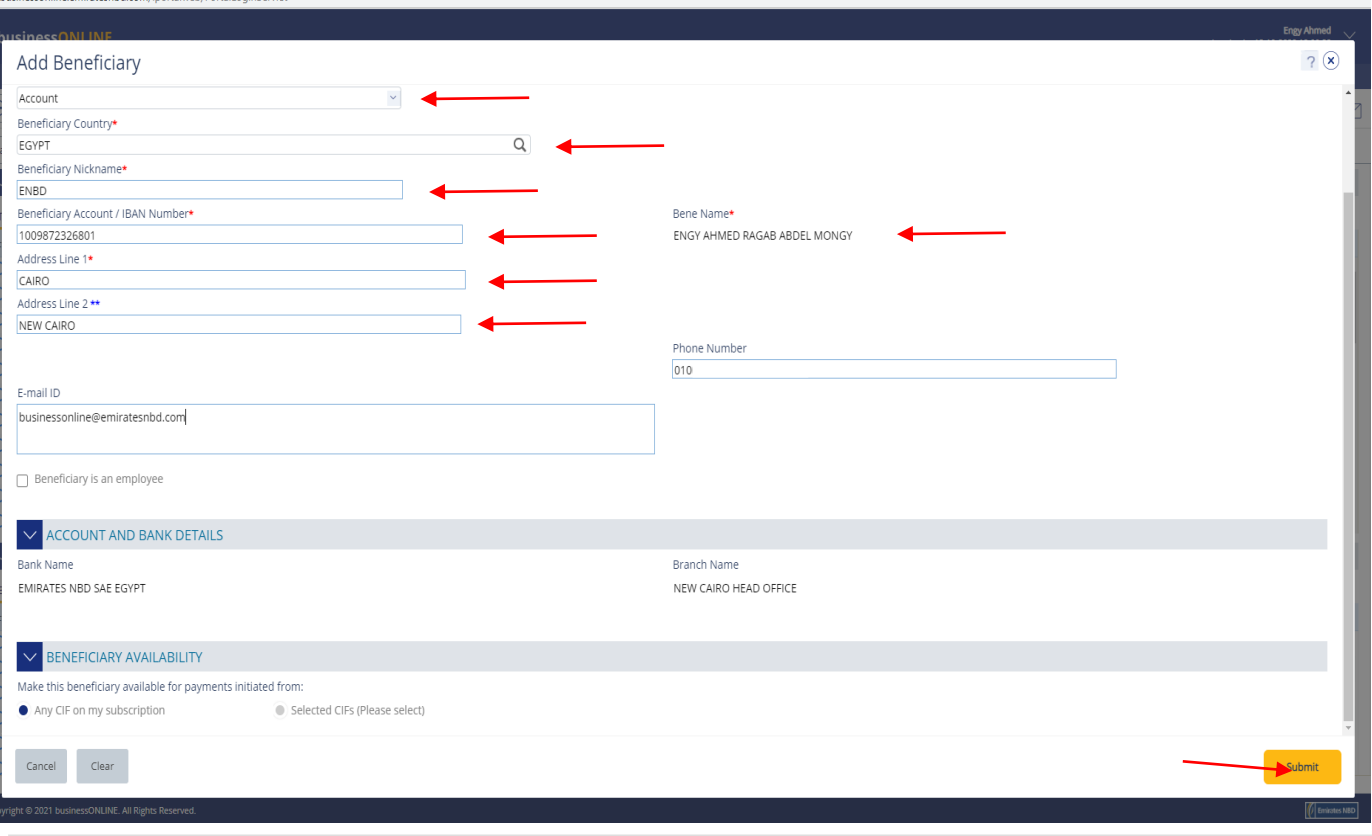

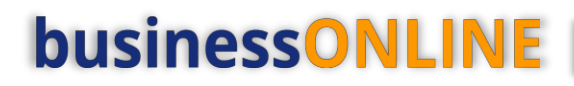

#### >In case of **Salary** transfer, select "**Beneficiary is an Employee**

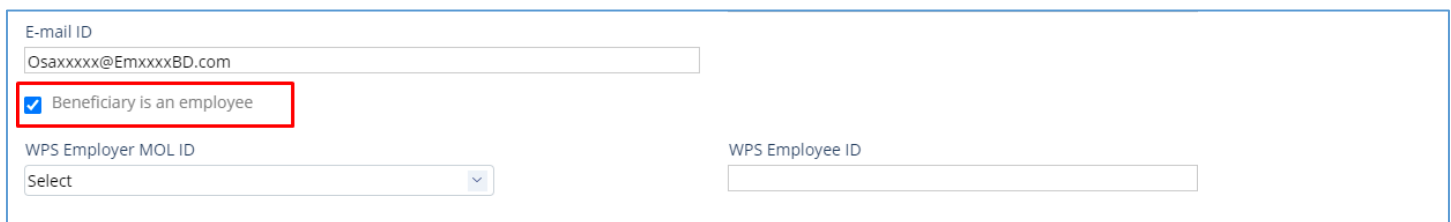

#### >If the beneficiary is not an employee, you can keep the option un-ticked.

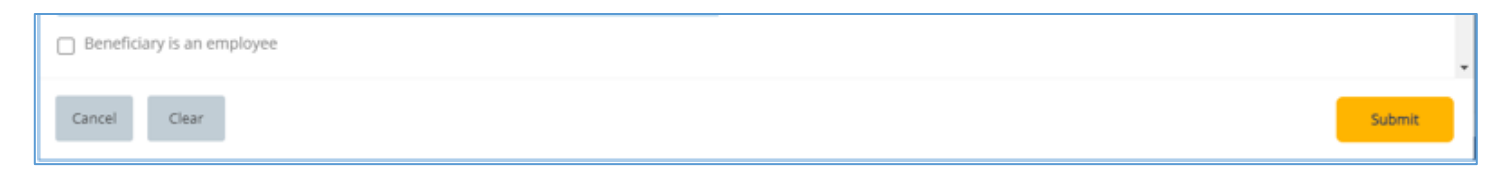

>By default, the registered beneficiary will be available for all the profile CIFs "**Any CIF on my subscription**"

>If the user needs to restrict it to specific CIFs, user need to select "**Selected CIFs**" and select the CIF(s) Click "**Submit**"

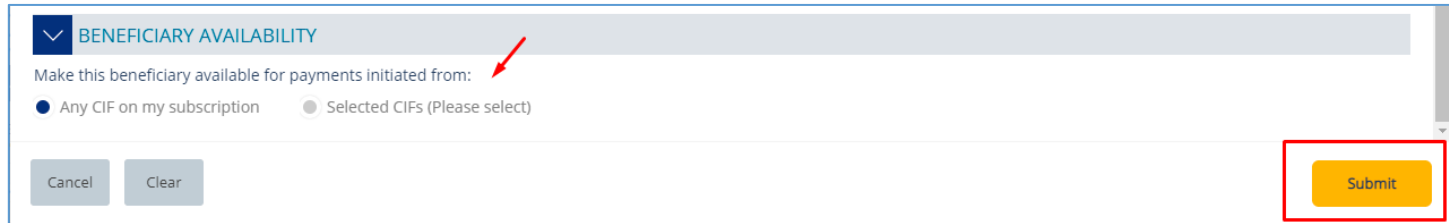

### **Confirmation Screen**

### If the user has "Authorization" access, he can directly enter the token PIN and click "**Confirm**"

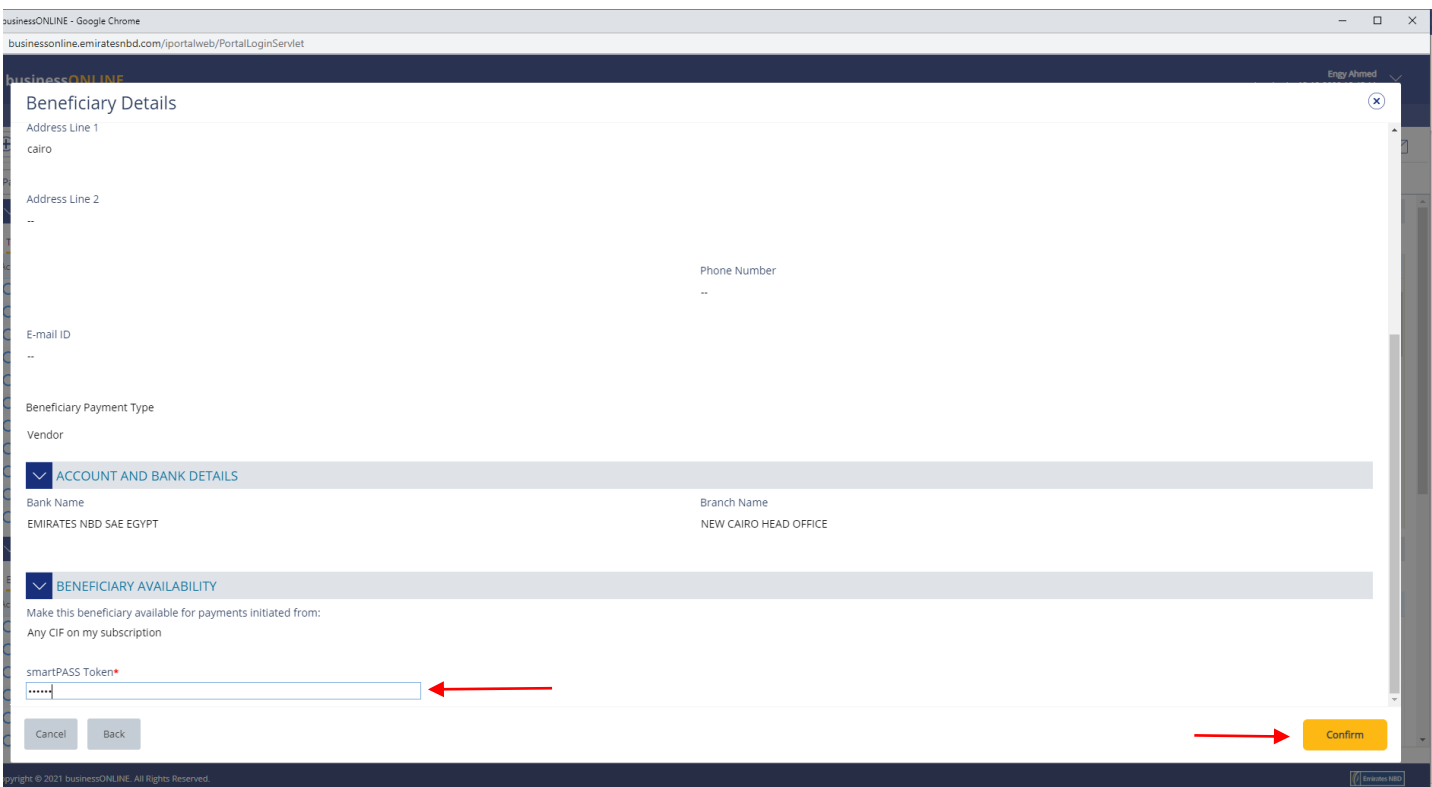

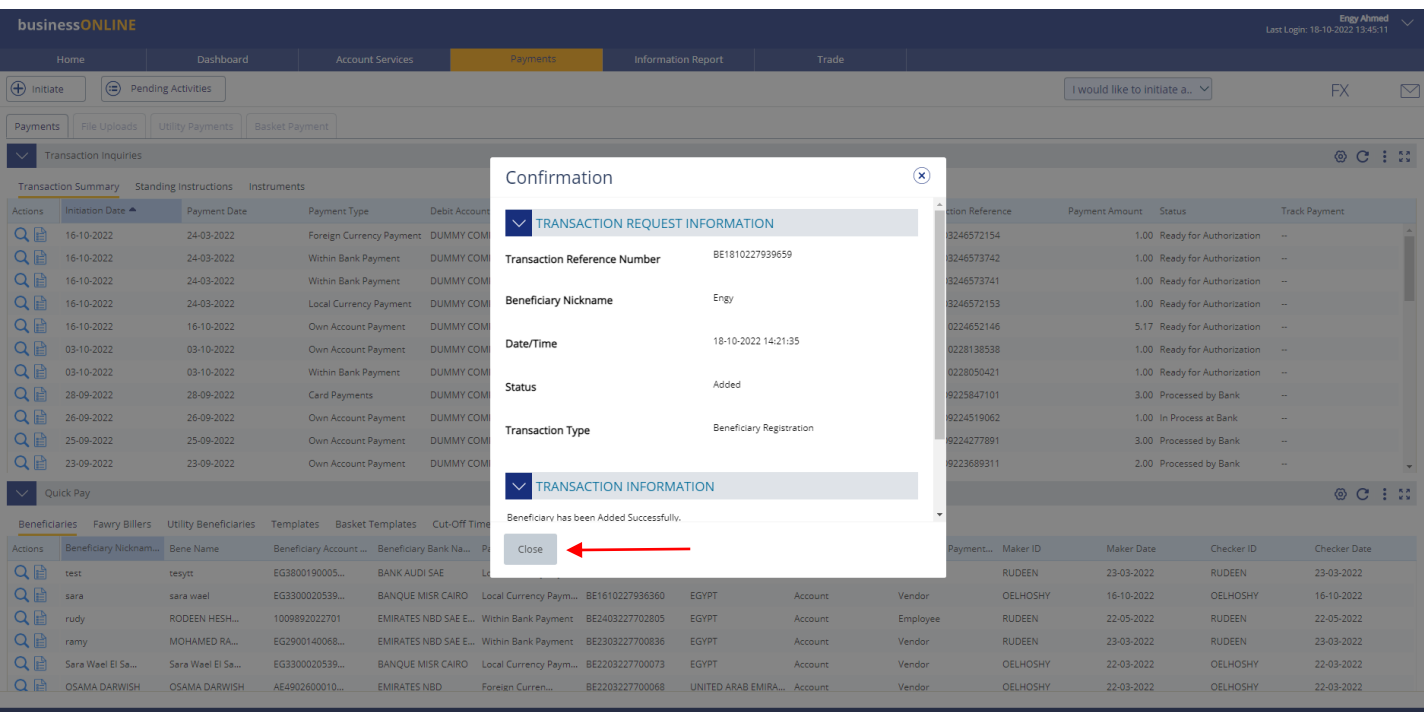

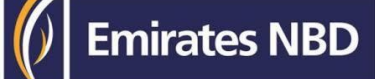

### Local Currency Payments

### Payments > Register Beneficiary > Add Beneficiary

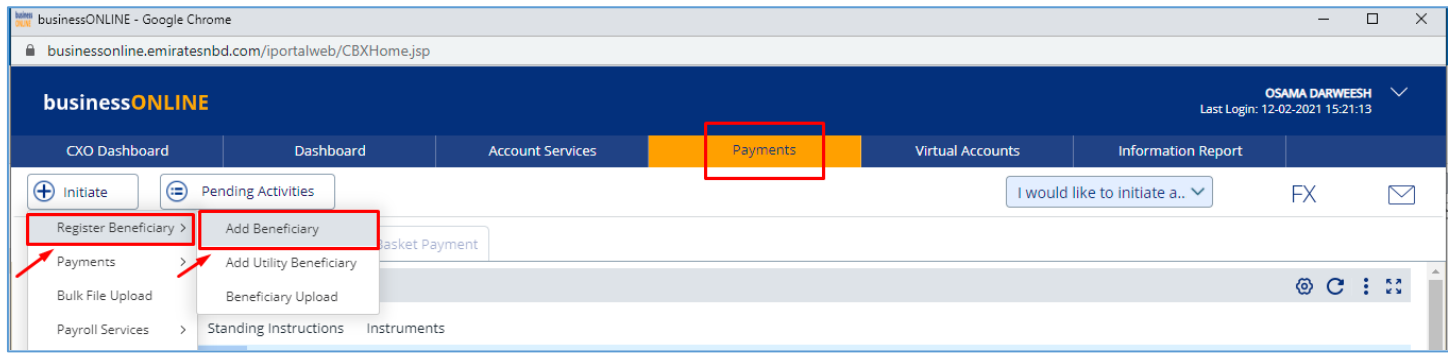

### Select Local Currency Payment

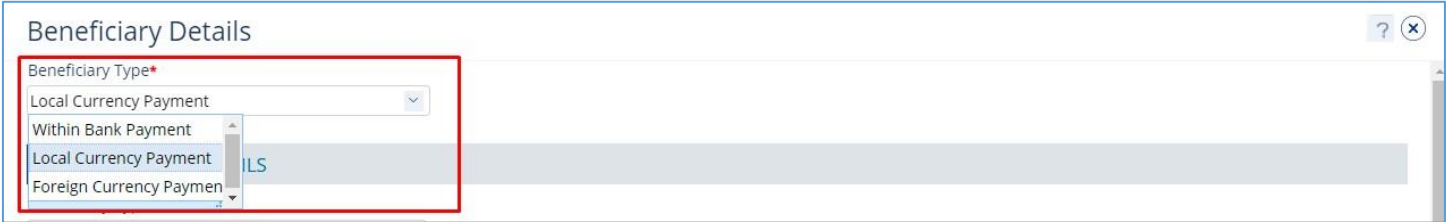

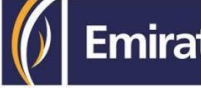

### Select **"Account"** or "**Card**"

- Account Provide valid IBAN number
- External card provide valid credit card number

 Select **Beneficiary Country** (EGYPT). Enter **Beneficiary Nickname**. Beneficiary **IBAN number Beneficiary Name**

### Provide the address Line 1 , 2 & 3 (Mandatory) and contact details (Optional)

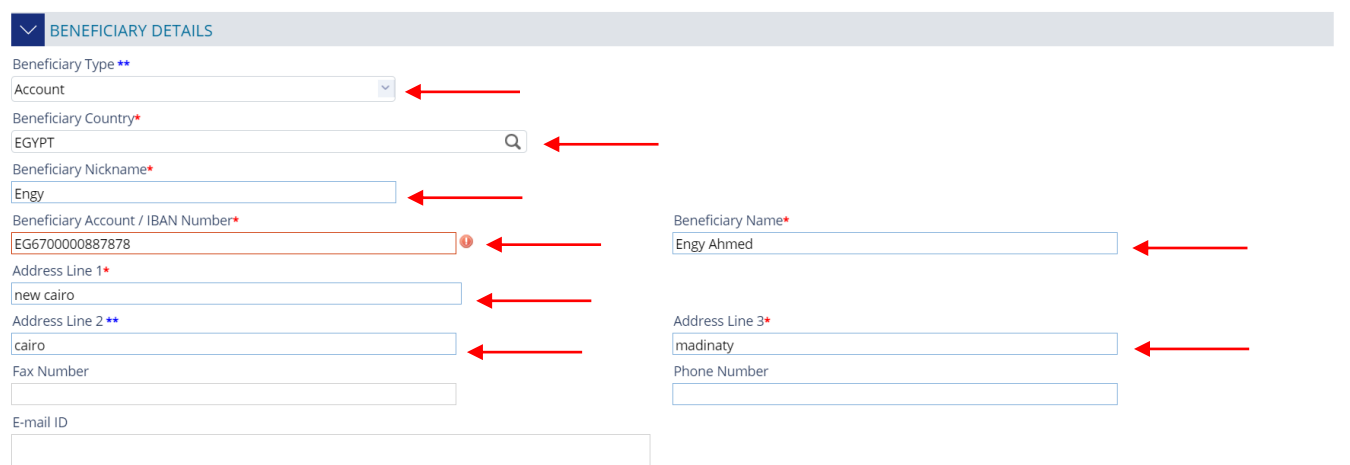

### Select Bank Name & Swift Code And click on **Submit**

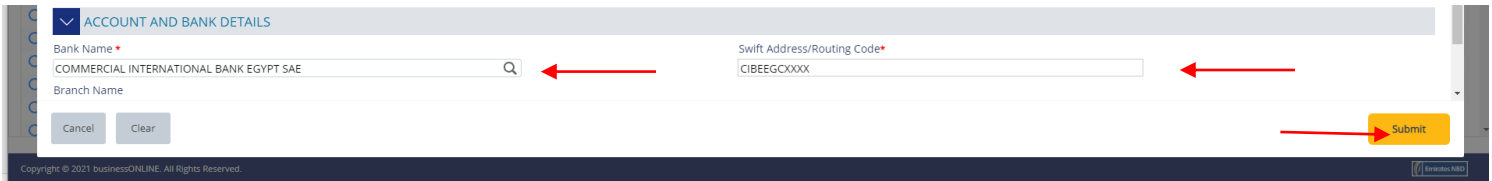

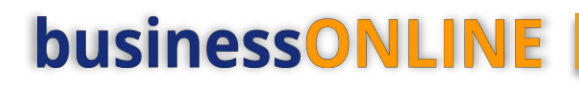

### In case of **Salary** transfer, select "**Beneficiary is an Employee**"

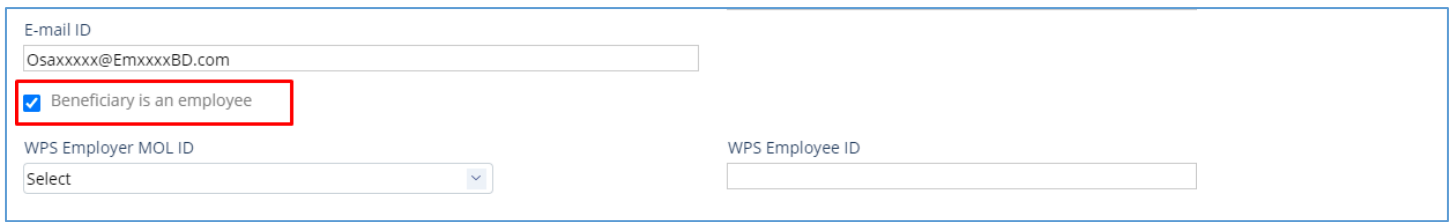

### If the beneficiary is not an employee, you can keep the option un-ticked

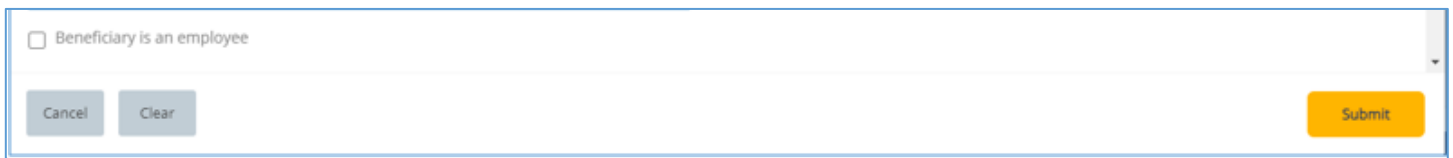

>By default, the registered beneficiary will be available for all the profile CIFs "**Any CIF on my subscription**"

>If the user need to restrict it to specific CIFs, user need to select "**Selected CIFs**" and select the CIF(s) Click "**Submit**"

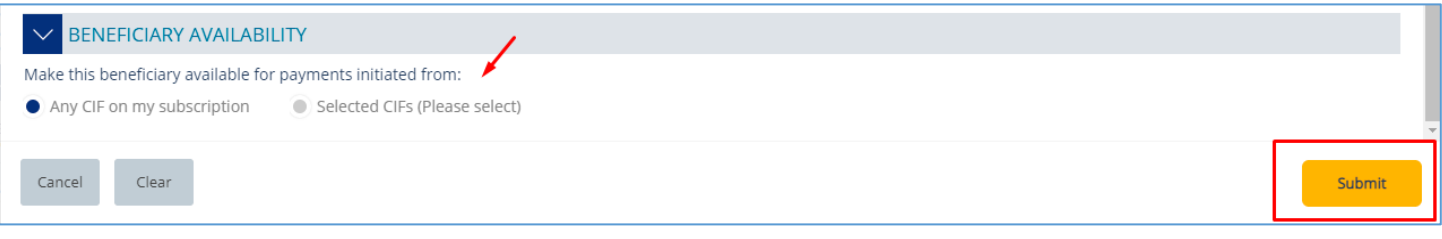

### **Confirmation Screen**

### If the user has "Authorization" access, he can directly enter the token PIN and click "**Confirm**"

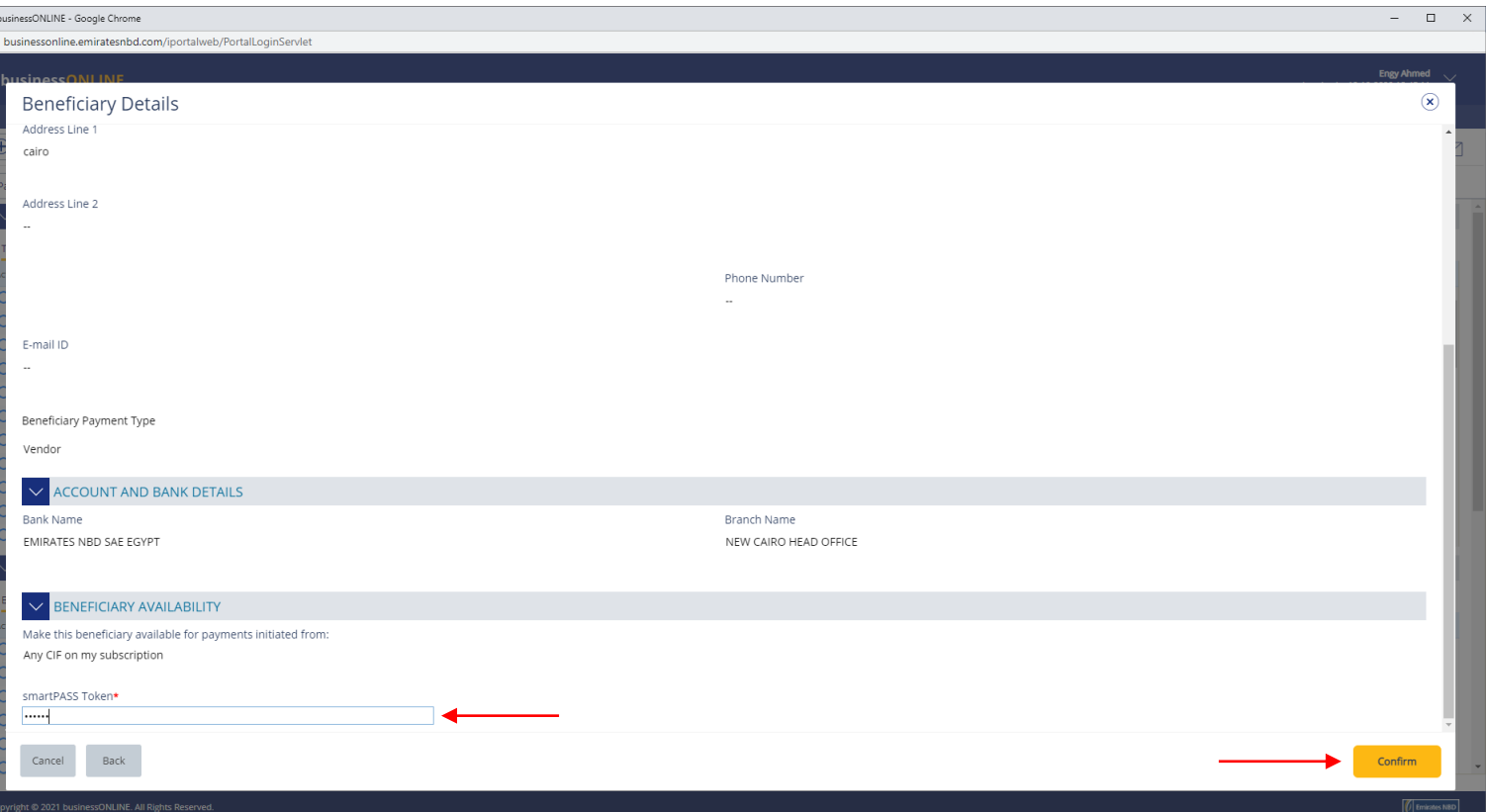

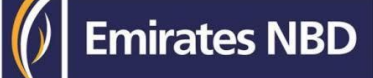

### Foreign Currency Payments

### Payments > Register Beneficiary > Add Beneficiary

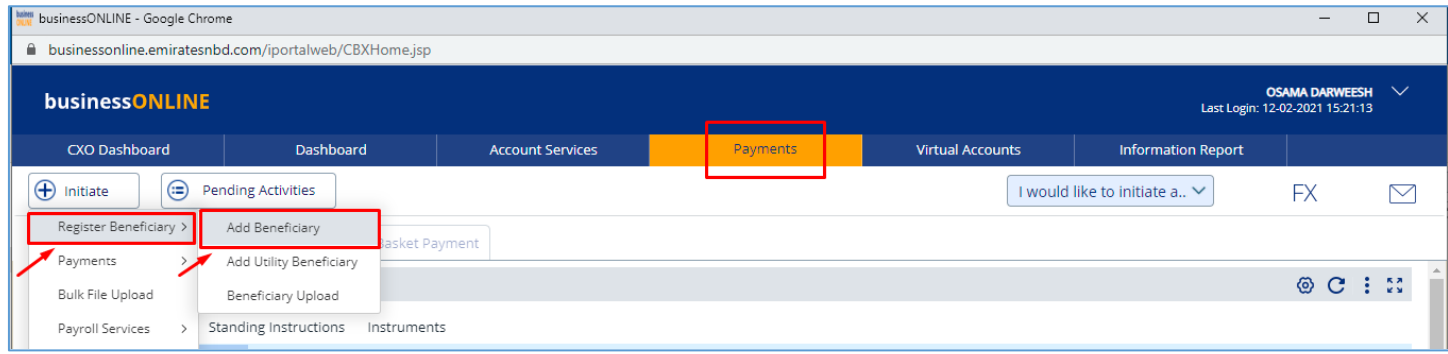

- 1. Select Beneficiary Type as "Foreign Currency payment"
- 2. Select Beneficiary Bank Country
- 3. Beneficiary Country.
- 4. Enter a valid account / IBAN number
- 5. Beneficiary Name and Address line 1 & 3 details.

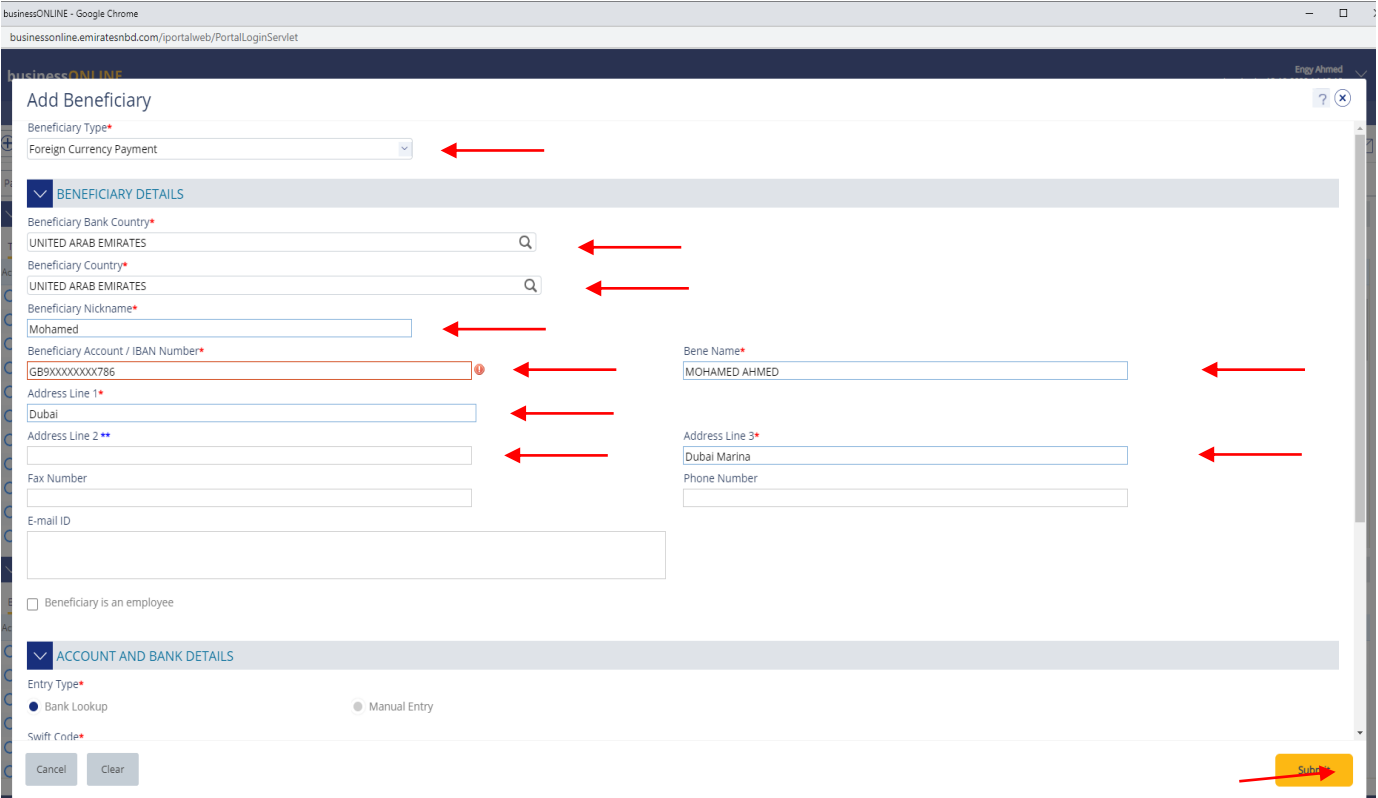

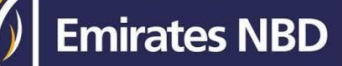

#### In case of **Salary** transfer, select "**Beneficiary is an Employee**",

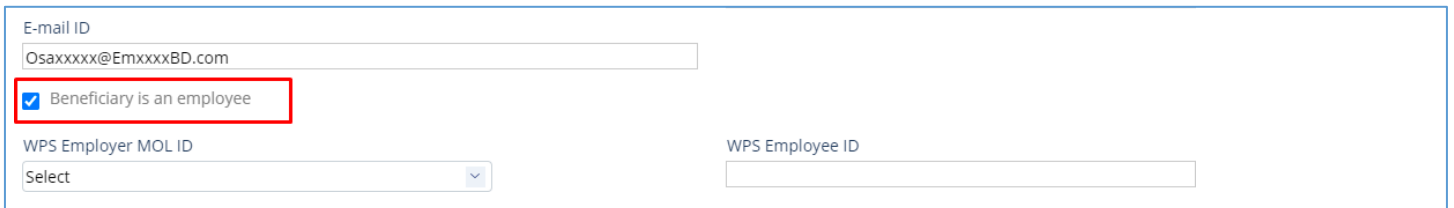

#### If the beneficiary is not an employee, you can keep the option un-ticked.

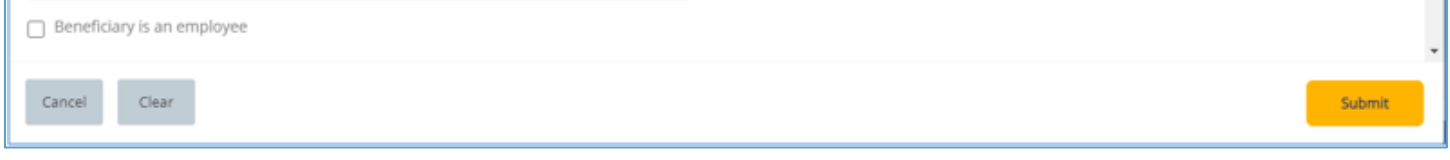

Bank Details will auto populate based on the beneficiary's IBAN number. Else, you can select manual entry and provide the details and click on confirm.

#### Intermediate bank details are optional.

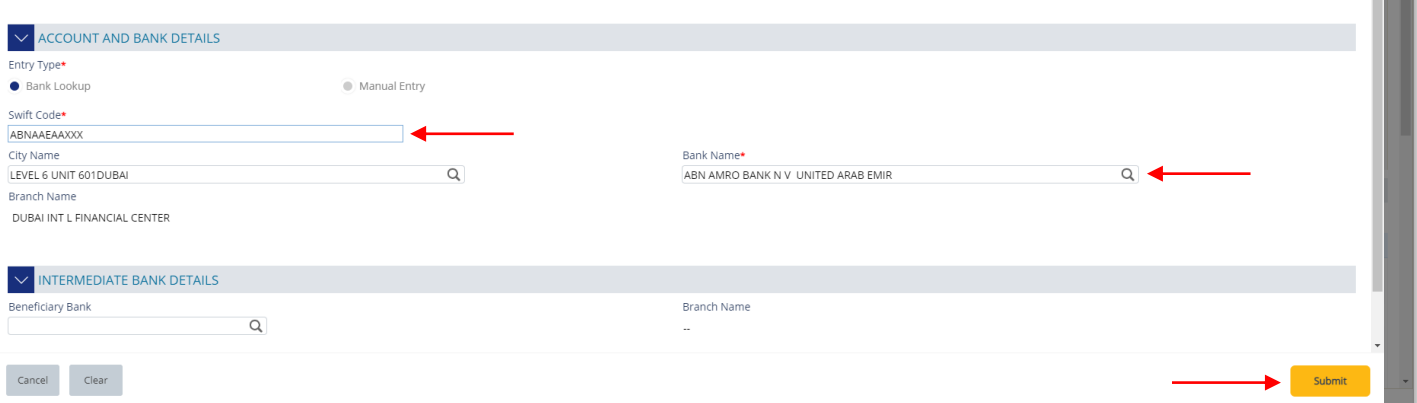

By default, the registered beneficiary will be available for all the profile CIFs "**Any CIF on my subscription**"

If the user need to restrict it to specific CIFs, user need to select "**Selected CIFs**" and select the CIF(s) Click "**Submit**"

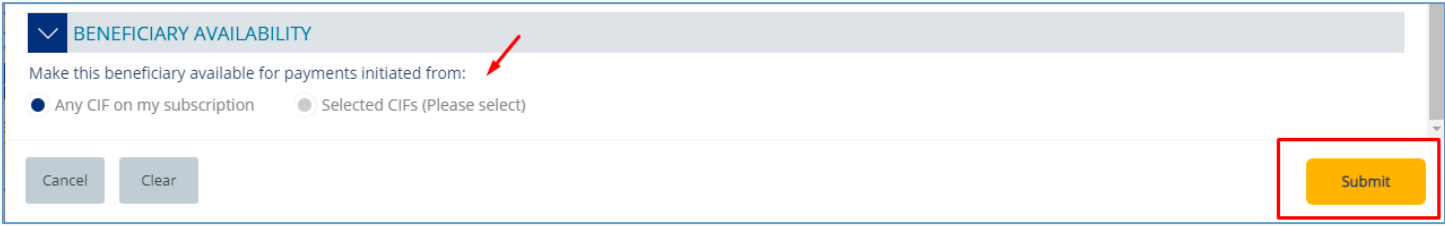

#### **Confirmation Screen**

If the user has "Authorization" access, he can directly enter the token PIN and click "**Confirm**"

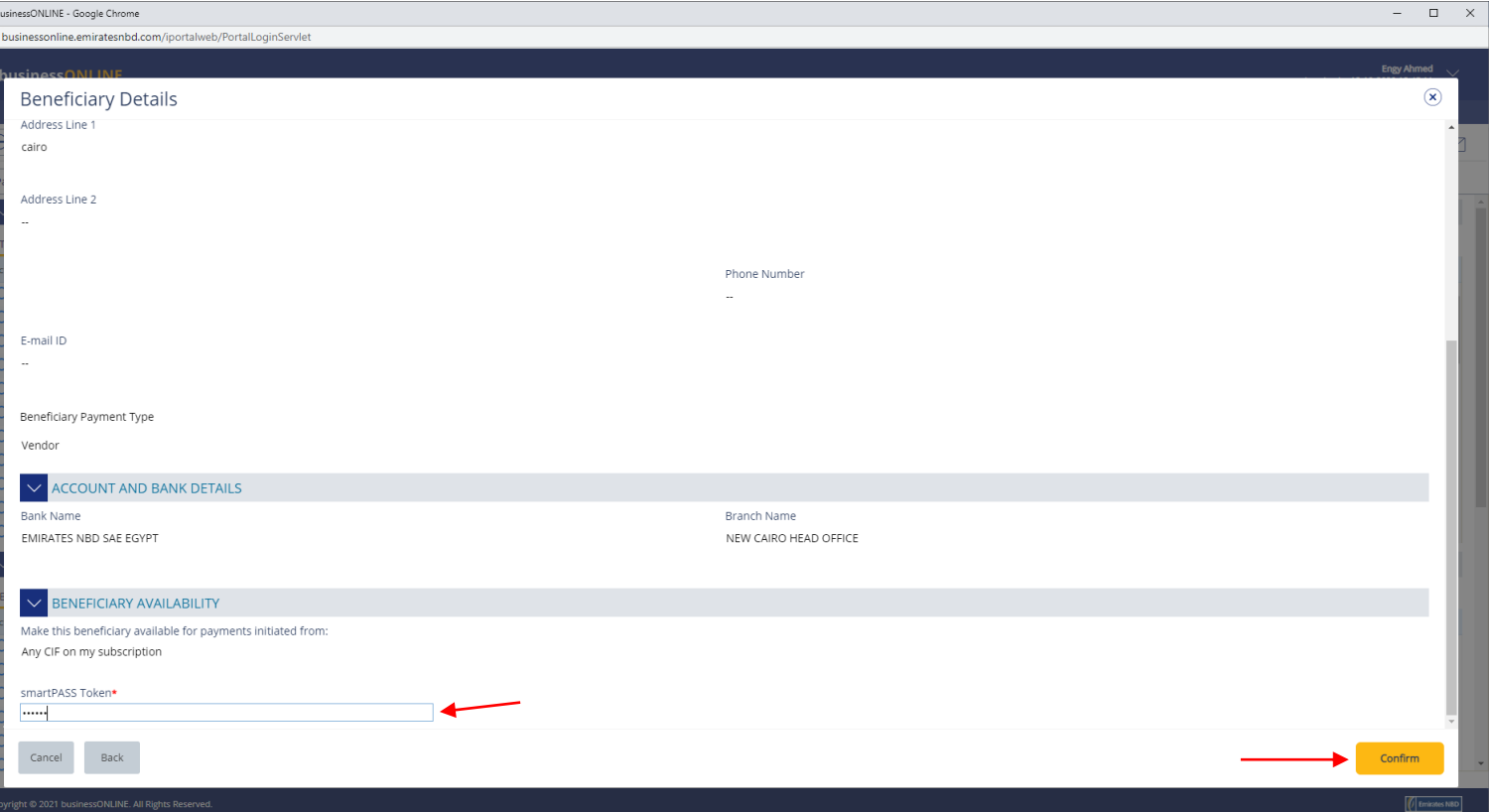

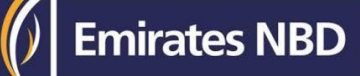

## Beneficiary Authorization

(Applicable for Authorizer and MakerAuthorizer)

### Payments > Pending Activities

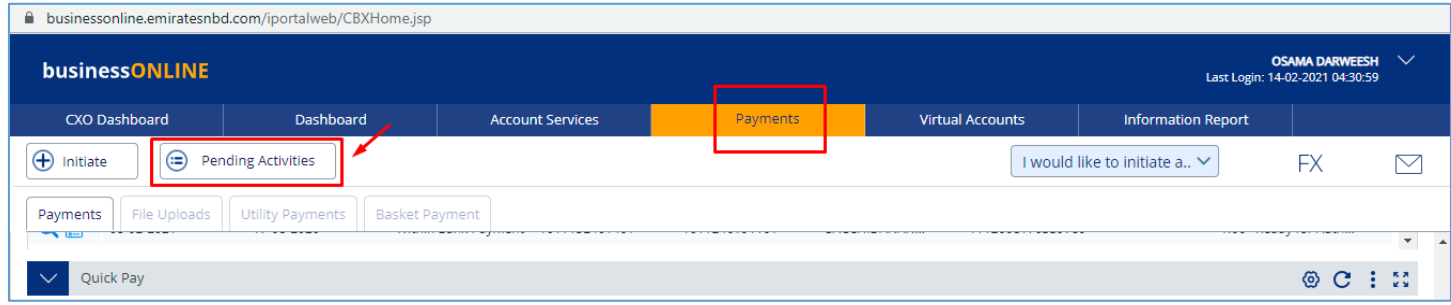

### Beneficiaries > Beneficiary Authorization > Select All or Select one record > Click "Authorizer"

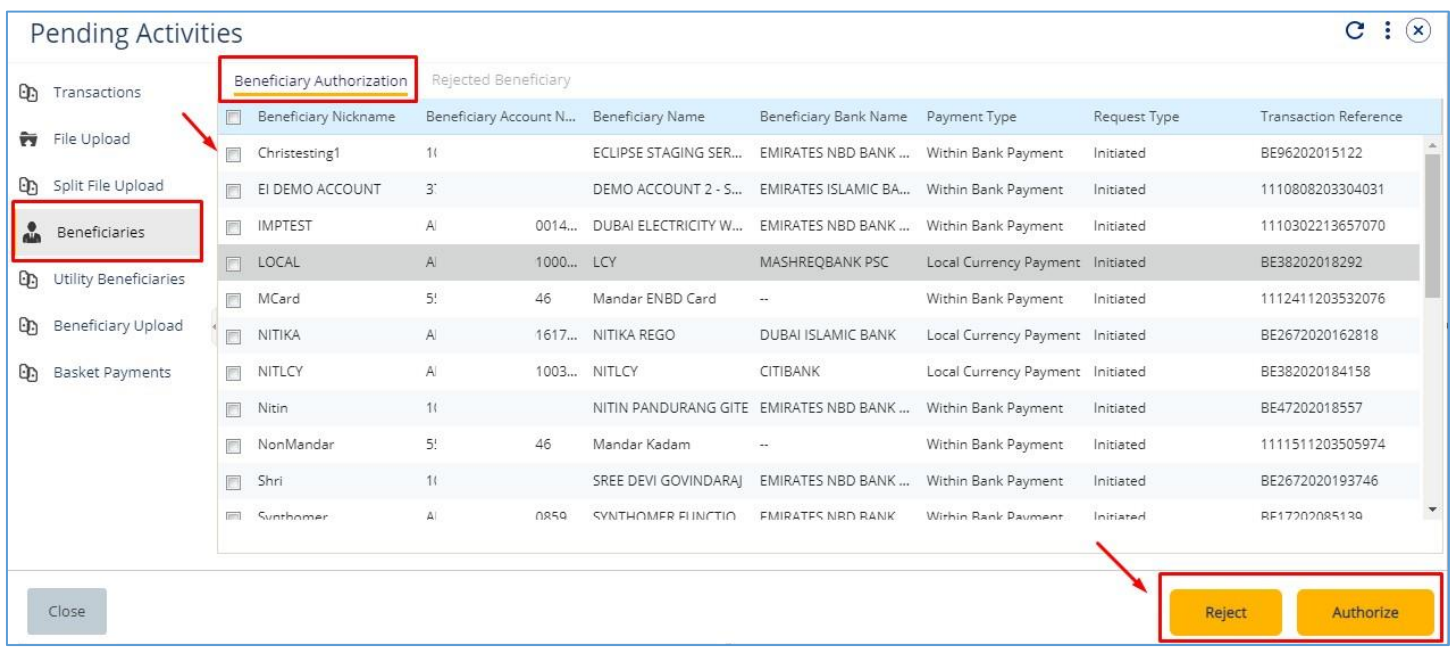

#### Enter the token PIN and click "**Authorize**"

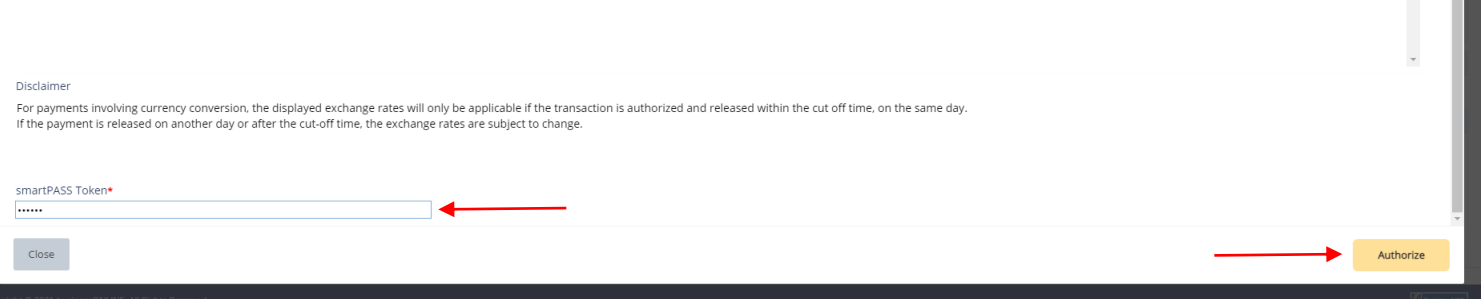

## View Registered Beneficiary

#### Payments > Quick Pay Widget

### All the registered beneficiaries will be available in Quick Pay widget

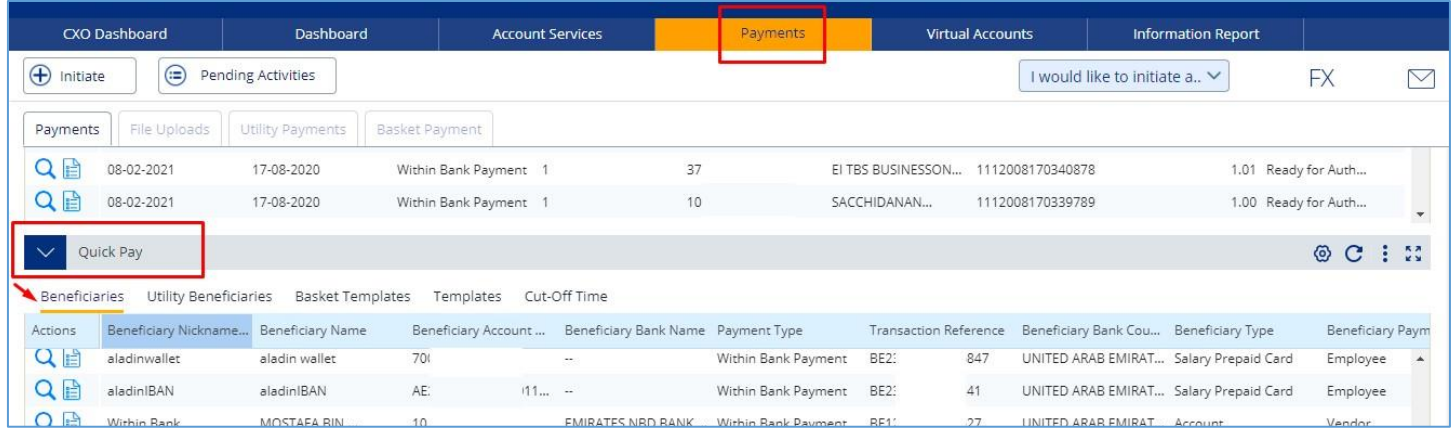

### You can right click to Initiate, Delete, Edit or View History of the registered beneficiary.

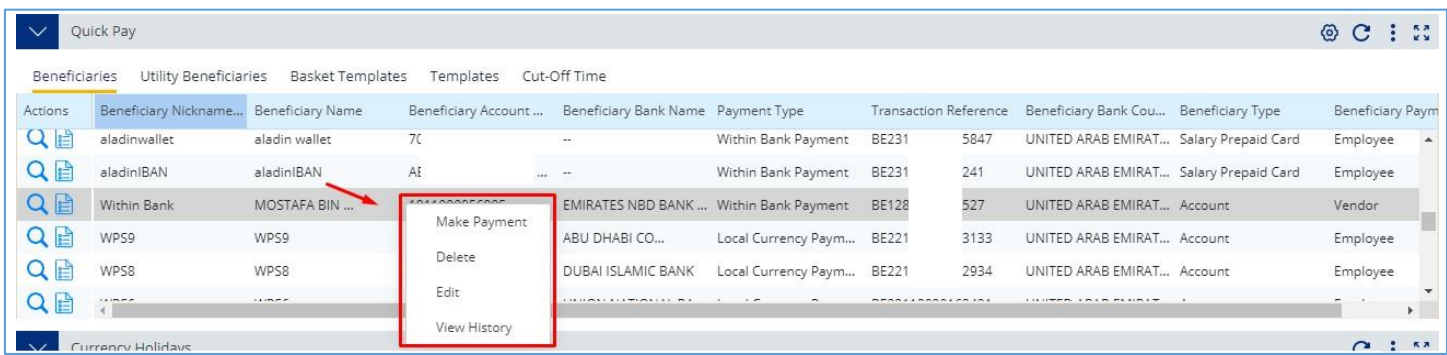

#### Note

"Make Payment" option is not enabled for Registered Employee. Instead, you can initiate salary payment under payroll services option.